## *Dynamic Learning Maps (DLM) Testing Window: March 11 – June 7, 2024*

Students are registered for DLM Alternate Assessment in the i4see system by the i4see coordinator or designee.

- $\circ$  The special education/student services department provides a list of students who are participating in the DLM Alternate Assessment, to the i4see coordinator or designee.
	- **Registration also includes:**

Students, eligible for the alternate assessment, who are enrolled in an out-ofdistrict placement who receive special education services that is publicly funded, including approved and unapproved private special education schools, within and outside New Hampshire. These students, in the tested grades, are required to participate in the statewide assessments.

- $\circ$  The i4see coordinator or designee also can reach out to the special education department to request a list of students that need to be registered for DLM Alternate Assessment.
- o Students may be registered through the DLM testing window, if needed.

### Eligibility for the Alternate Assessment:

Only students with the most significant cognitive disabilities can take the alternate assessment. IEP teams (includes parent/guardian) review and complete the *[Alternate Assessment Decision Making](https://www.education.nh.gov/sites/g/files/ehbemt326/files/files/inline-documents/decisionmakingworksheetassessment.pdf)  [Worksheet](https://www.education.nh.gov/sites/g/files/ehbemt326/files/files/inline-documents/decisionmakingworksheetassessment.pdf)* to determine if the alternate assessment is appropriate for the student. The student's IEP or 504 Plan must state whether a student requires an alternate assessment.

Follow the steps below to register students for DLM testing:

## **DLM Registration Process**

- 1. Login to [myNHDOE Single Sign On](https://my.doe.nh.gov/myNHDOE/Login/Login.aspx) and select i4see.
- 2. In i4see, select '**Assessment Roster**' from the '**Students**' dropdown menu.

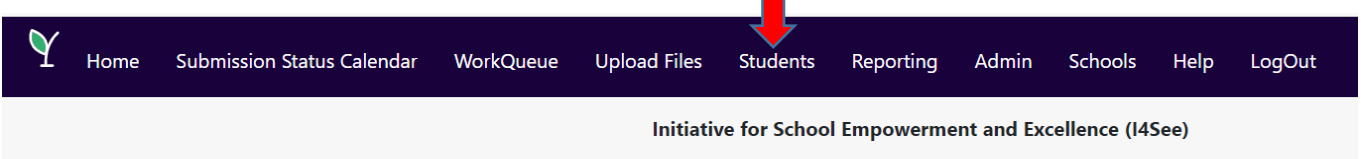

- 3. In Assessment Roster, click 'All.' Students can only be added for DLM testing via 'All.'
- 4. To search for a student, enter their 10-digit SASID and click 'Search SASID.'

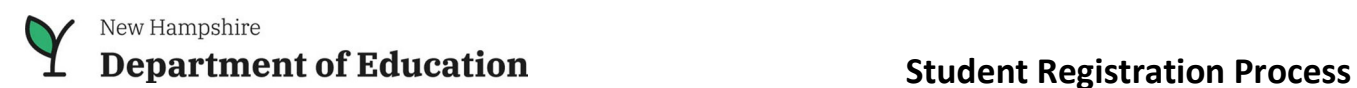

**Dynamic Learning Maps (DLM) Alternate Assessment**

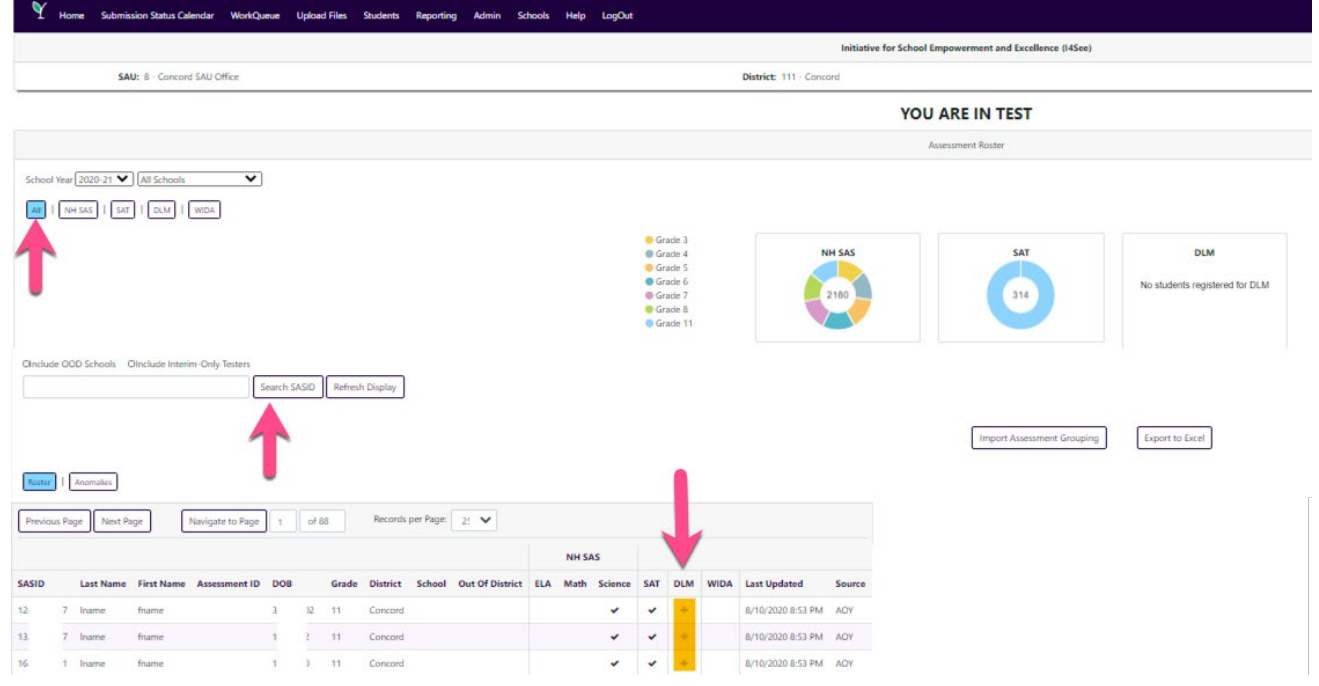

5. Next, click on the (+) symbol under the DLM column {*see above screenshot*}, that corresponds to the student. A pop-up box will appear asking to confirm DLM student registration.

## **To remove a student from DLM testing**

- 1. Navigate to the Assessment Roster
- 2. Click '**All**.'
- 3. To search for a student, enter their 10-digit SASID and click 'Search SASID.'
- 4. Click on checkmark  $(\checkmark)$  under the DLM column that corresponds to the student. A pop-up box will appear asking to confirm your action to unregister student.

**OR:** 

- 1. Navigate to the Assessment Roster
- 2. Click '**DLM**' instead of **'All.'**
- 3. If needed, search for a student by entering their 10-digit SASID and click 'Search SASID.'
- 4. Click on checkmark  $(\checkmark)$  under the DLM column that corresponds to student. A pop-up box will appear asking to confirm your action to unregister student.

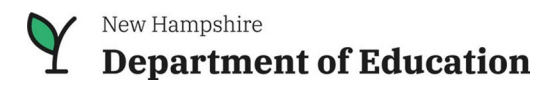

# **Department of Education 1988 Student Registration Process**

**Dynamic Learning Maps (DLM) Alternate Assessment**

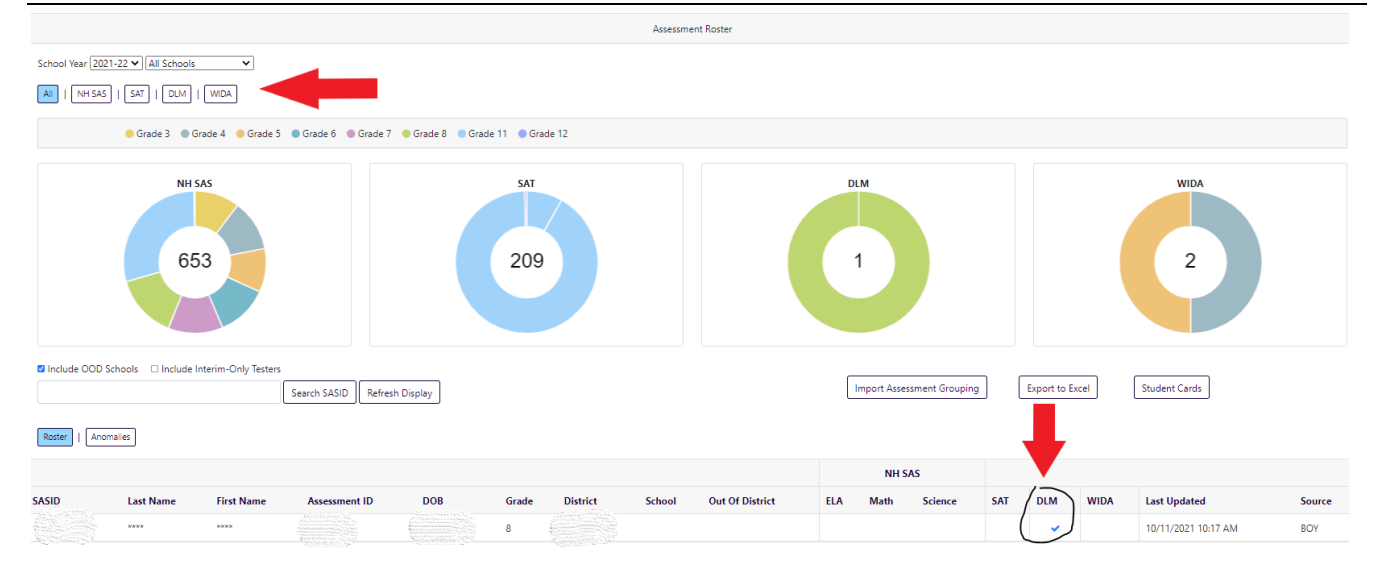

At the end of October, the NHED starts the daily process of uploading student data into the Kite Educator Portal for the current school year.

Teachers may choose to administer the optional DLM Instructionally Embedded Assessment to students. This testing window starts September 12, 2022.

If a student needs to be registered for the DLM, **prior to the end of October**, please contact [Assessment@doe.nh.gov.](mailto:Assessment@doe.nh.gov) Please provide the student's 10-digit SASID or 8-digit State Student Identifier (SSID) in your email. Do not provide student names or date of birth.

## **Dynamic Learning Maps (DLM) Alternate Assessment 2023-2024 Testing Window**

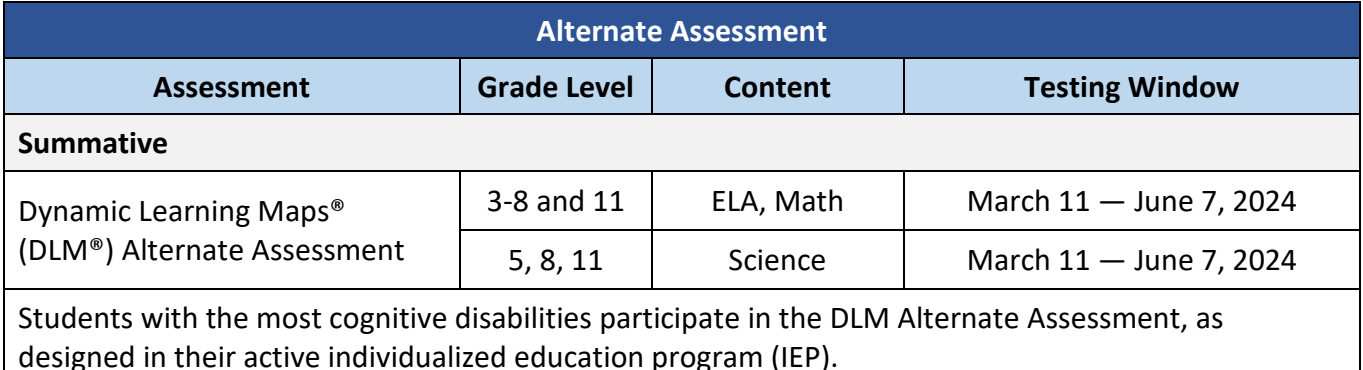